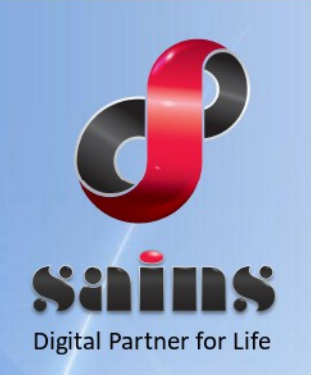

**SARAWAK INFORMATION SYSTEMS SDN BHD** 

# **KetekSaja – Digital Recruitment Platform**

**System Version 1.0**

## **Sponsor User Guide**

**Version 1.0**

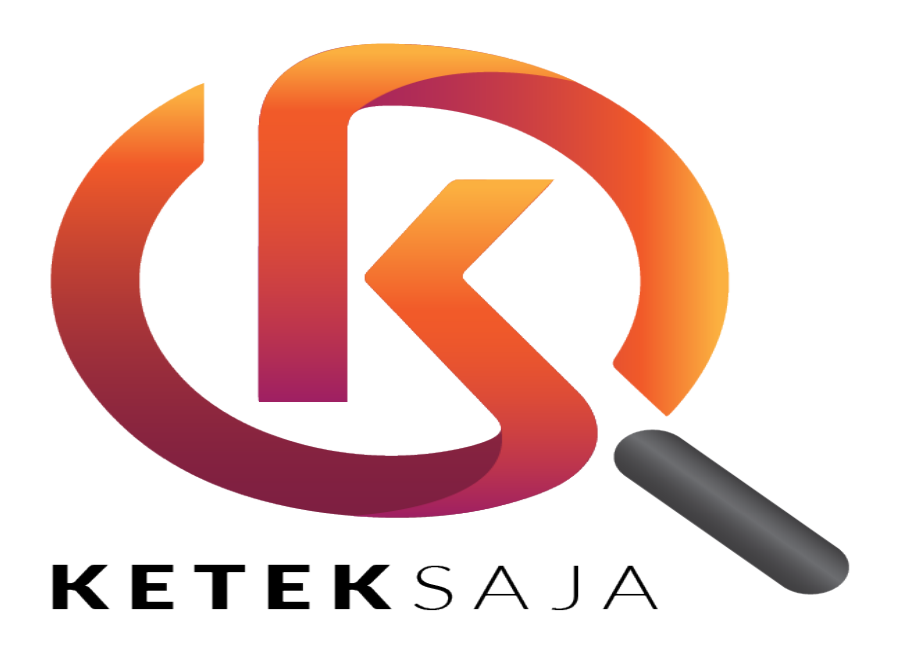

The information contained in this Document is strictly confidential and shall not be disclosed or used by any third party without the prior written consent from the PMI Manpower Berhad and Sarawak Information Systems Sdn. Bhd. (213181-W)

## **Table of Contents**

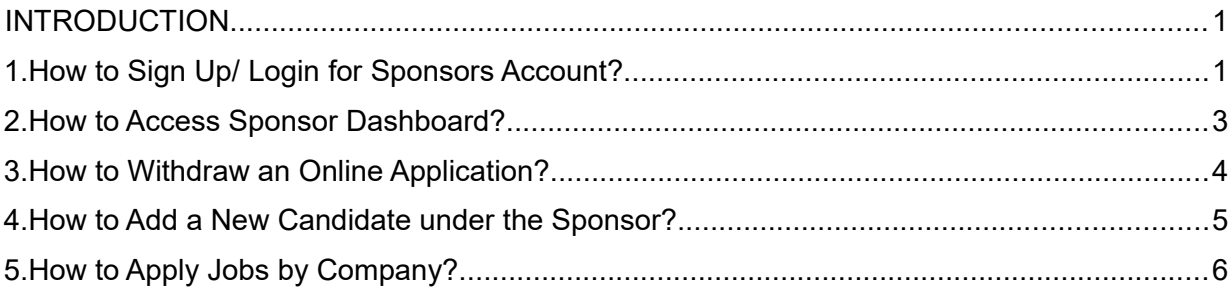

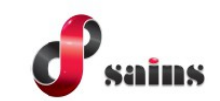

## <span id="page-2-1"></span>**Introduction**

**KetekSaja** is a digital recruitment platform to monitor and manage the recruitment of foreign workers among related parties, agencies and employers in the recruitment process. This user guide is specifically for the role of **Sponsors** in **KetekSaja**. As the **Sponsor**, you will be able to sign up for an account and login when you already have an existing account. Next, you will be able to apply for a job from your preferred company and withdraw the job application submitted. Finally, you will also able to add new candidates under the **Sponsor**.

## <span id="page-2-0"></span>**1. How to Sign Up/ Login for Sponsors Account?**

1. Go to either URL: [https://keteksaja.com](https://keteksaja.com/) or [https://keteksaja.asia.](https://keteksaja.asia/) The URL will bring you to the KetekSaja homepage.

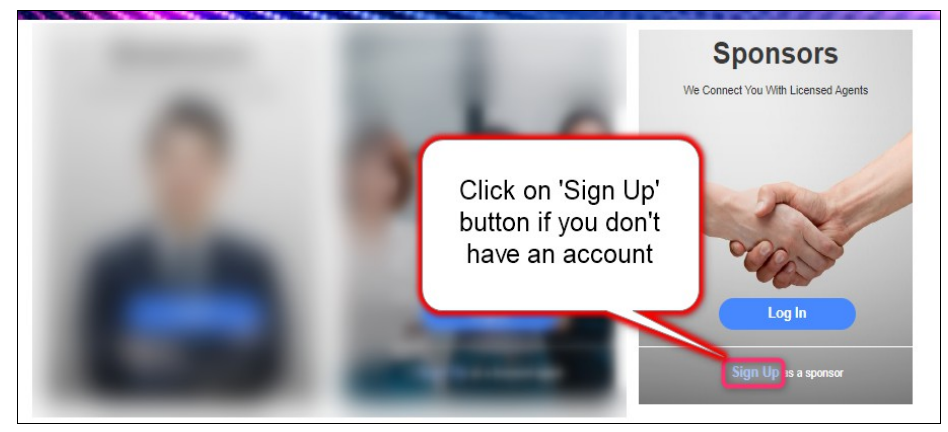

Figure : 1

2. Once you click on the '**Sign Up**' button, enter all the mandatory fields. Note that your Email and Password will be your login account once approved by the Administrator.

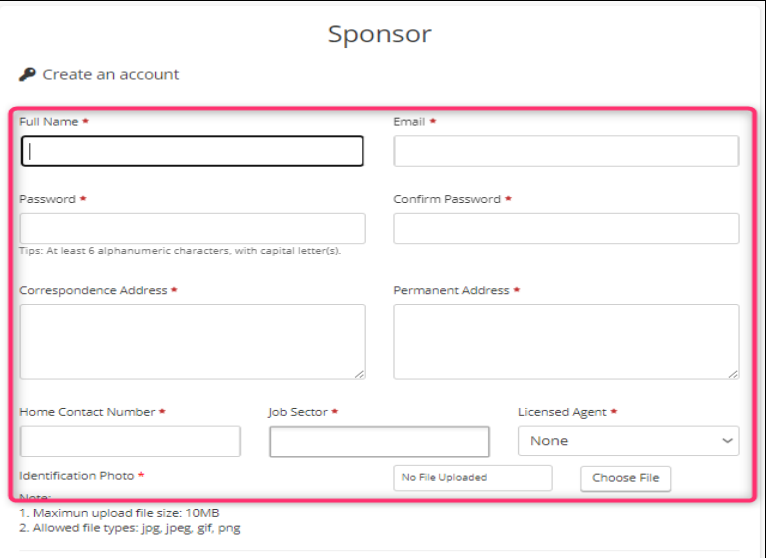

Figure : 2

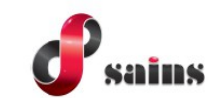

3. Once you have entered all the necessary details in the fields, you can either click the '**Back**' button to return to the login screen or you can click on the '**Submit**' button to create the account

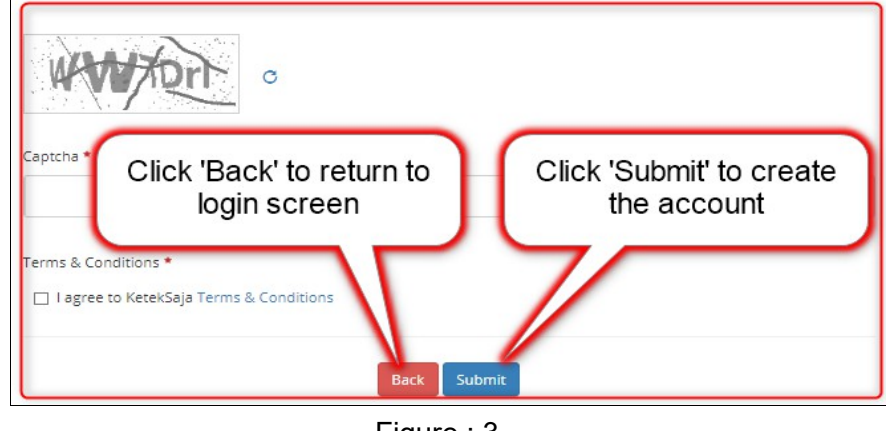

Figure : 3

4. After clicking the '**Submit**' button, your registration is now pending for approval by the Administrator.

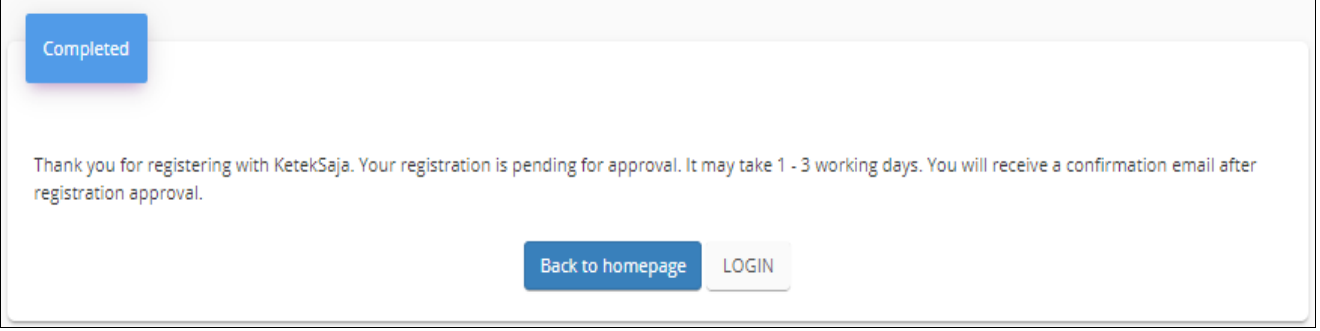

Figure : 4

5. Once approved by the Administrator, you can now click on the '**Login**' button.

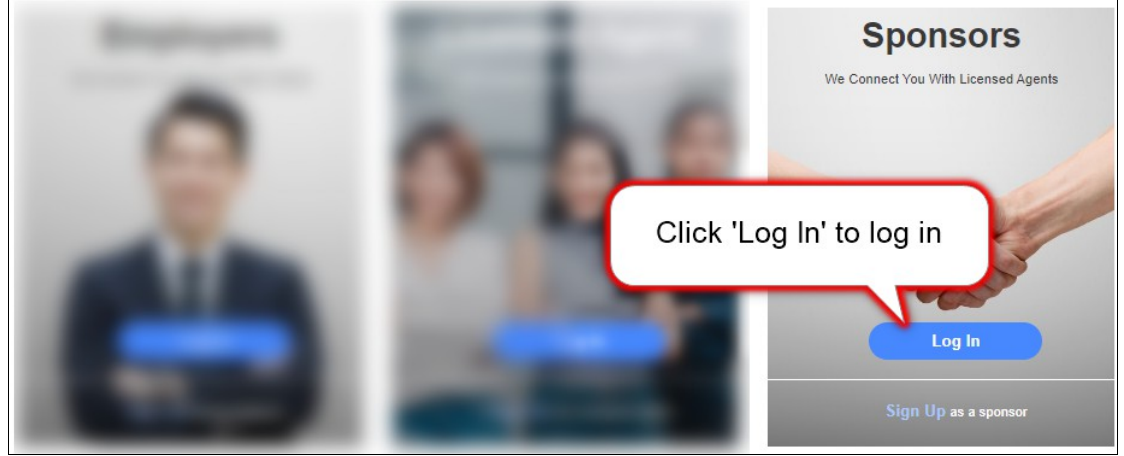

Figure : 5

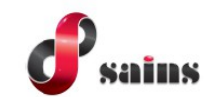

6. The button will prompt you to the login page. Enter your email and password which you have registered with and click on '**Login**'.

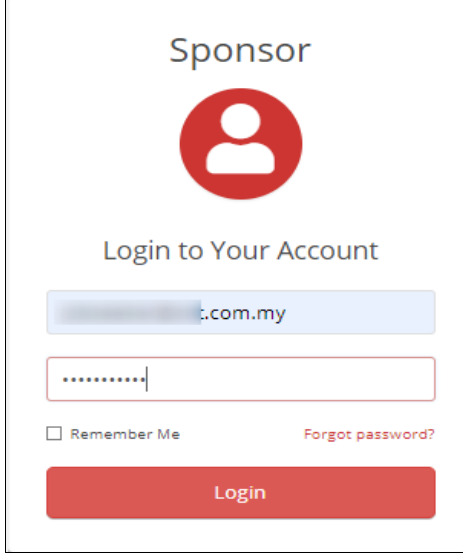

Figure : 6

## <span id="page-4-0"></span>**2. How to Access Sponsor Dashboard?**

1. Once you have logged in, there will be an '**Sponsor**' button on the top right of the screen. Click on '**Sponsor**' and the menu will be in the drop down list.

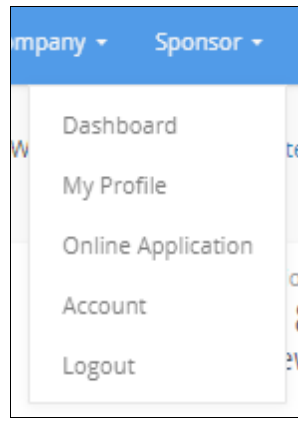

Figure : 7

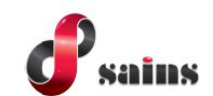

2. Select on Dashboard from the drop down list. The Online Application screen will appear. You may click to see the details.

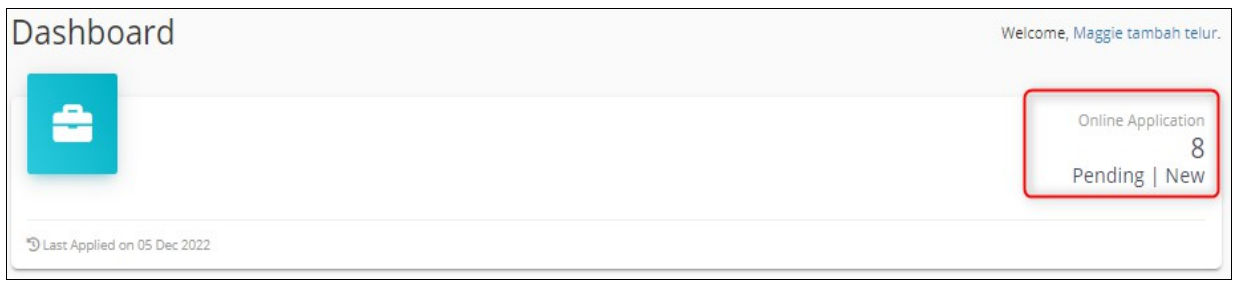

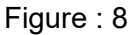

## <span id="page-5-0"></span>**3. How to Withdraw an Online Application?**

1. Click on Online Application on the menu and there will be a list of online applications shown with different status. Note that the Pending Tab information is referring to application submitted by the Sponsor and is awaiting for the Licensed Agent verification. As for the New Tab information, it refers to the job application applied by the Licensed Agent.

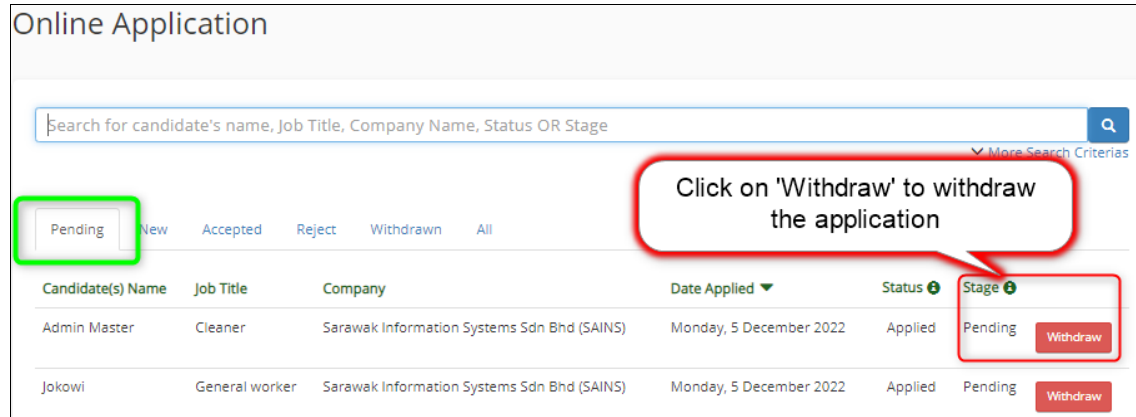

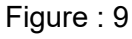

| <b>Online Application</b>                                                                                                    |                 |                                             |                                                 |                     |                    |                   |
|----------------------------------------------------------------------------------------------------|-----------------|---------------------------------------------|-------------------------------------------------|---------------------|--------------------|-------------------|
| Search for candidate's name, Job Title, Company Name, Status OR Stage<br>Pending<br>New<br>Reject<br>Withdrawn<br>All<br>tcepted |                 |                                             | Click 'Withdraw' to<br>withdraw the application |                     |                    | Q<br>ch Criterias |
| Candidate(s) Name                                                                                                    | Job Title       | Company                                     | Date Applied ▼                                  | Status <sup>O</sup> | Stage <sup>8</sup> |                   |
| Candidate December                                                                                                    | Cleaner         | Sarawak Information Systems Sdn Bhd (SAINS) | Monday, 5 December 2022                         | Applied             | <b>New</b>         | Withdraw          |
| Ayam Masin                                                                                                    | Special Force 2 | Sarawak Information Systems Sdn Bhd (SAINS) | Thursday, 1 December 2022                       | Applied             | <b>New</b>         | Withdraw          |
| foxy                                                                                                    | Special Force 2 | Sarawak Information Systems Sdn Bhd (SAINS) | Thursday, 1 December 2022                       | Applied             | New                | Withdraw          |

Figure : 10

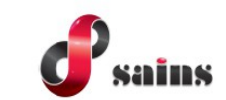

## <span id="page-6-0"></span>**4. How to Add a New Candidate under the Sponsor?**

1. Click on the Add Candidate button on the dashboard to register the candidate under the Sponsor. Enter all of the candidate's details in the mandatory fields and submit the application for the Licensed Agent's approval.

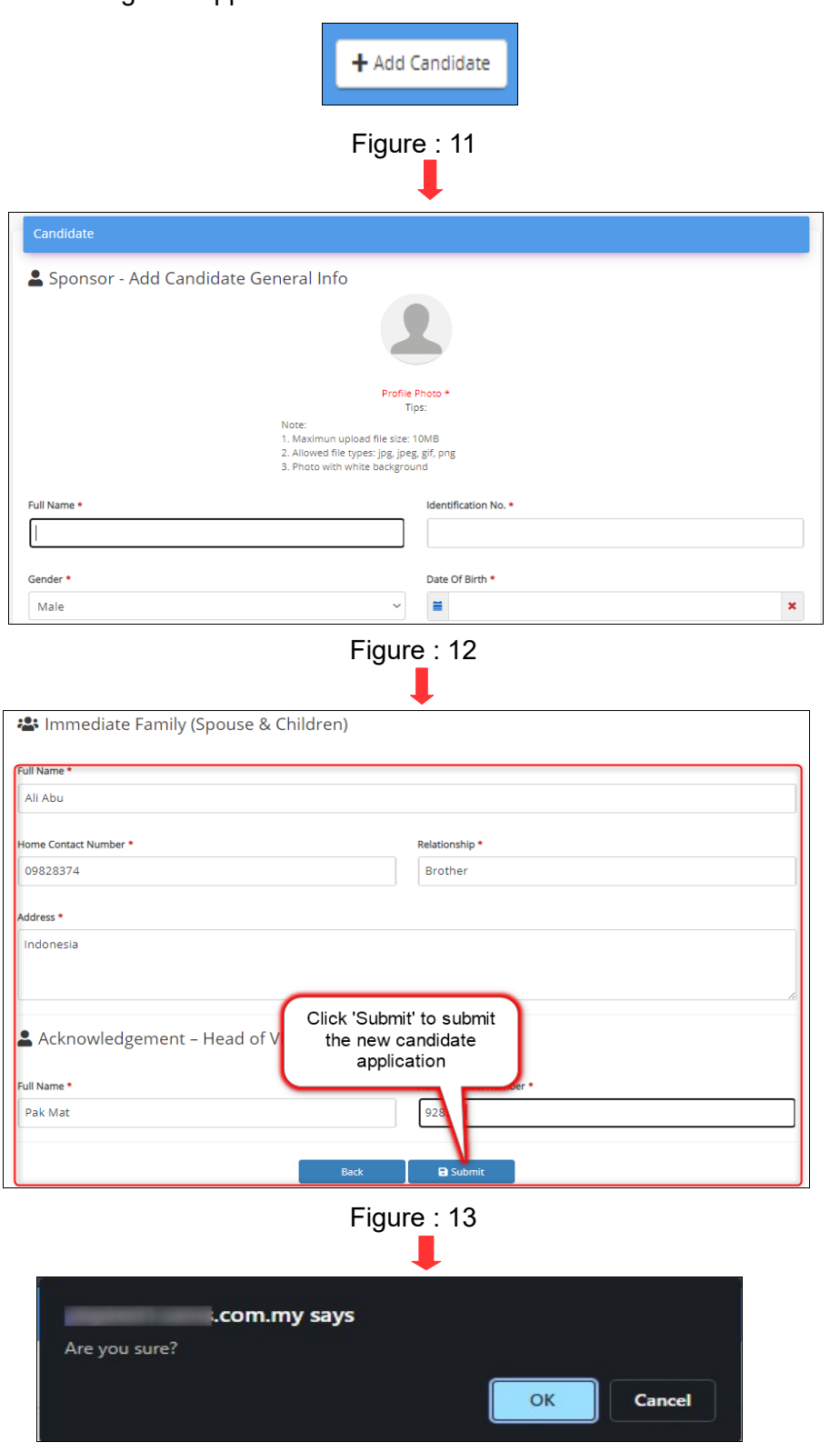

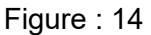

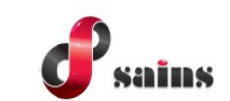

## <span id="page-7-0"></span>**5. How to Apply Jobs by Company?**

1. Click on Jobs by Company button on the top right of screen and a list of Employers will be shown. Select your preferable Employer and a list of vacancies will be shown under that Employer. Tick the boxes of the candidates that you want to apply for and submit the application.

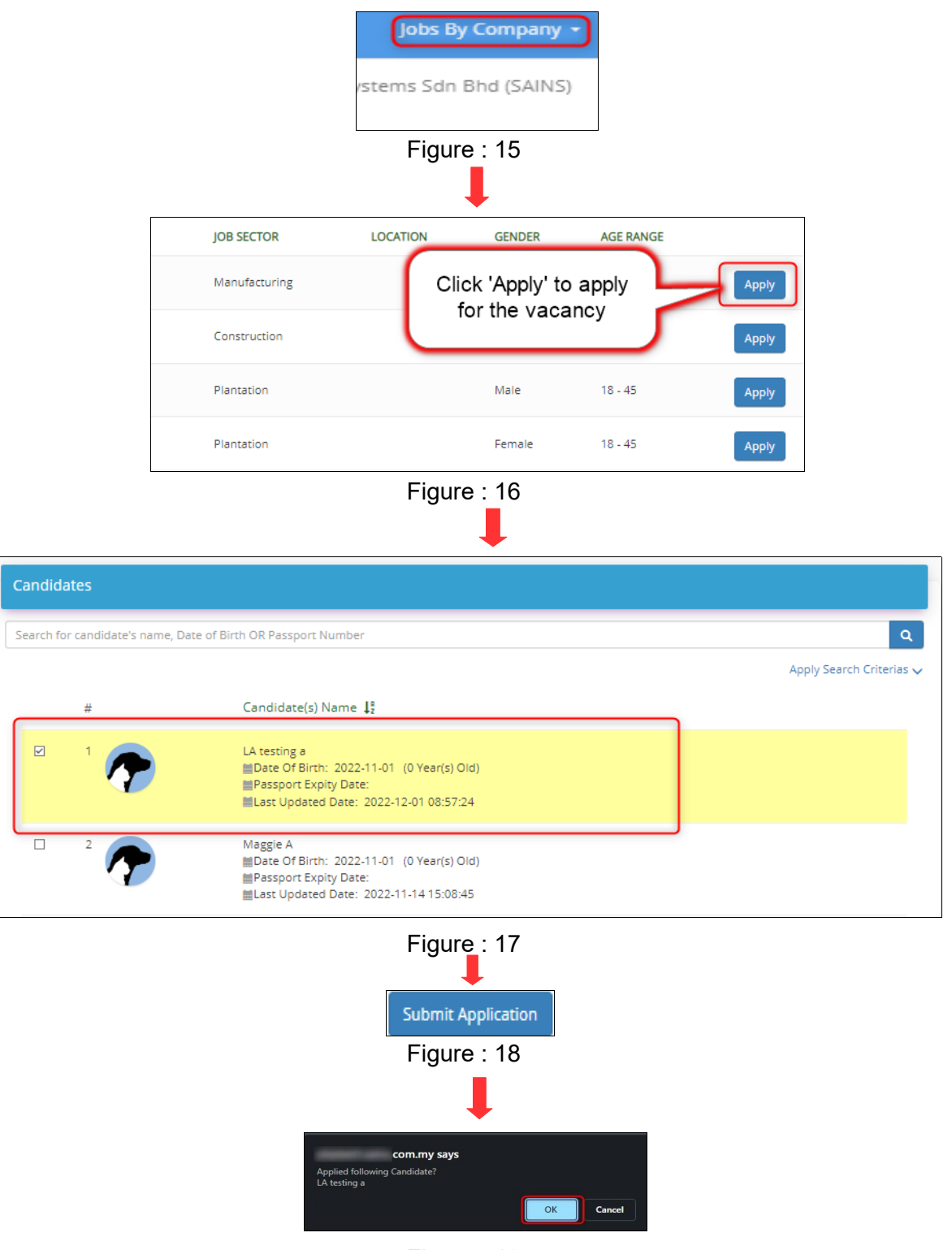

Figure : 19

#### SAINS Head Office **SAINS Contact Centre** Tel: (60) 82-444199 Tel: 1300-88-7246 Fax: (60) 82-444211 Fax: (60) 82-442522 Level 3. Wisma Bapa Malaysia Email: callcentre@sains.com.mv Petra Jaya, 93502 Kuching Sarawak, Malaysia Website: http://callcentre.sains.com.my **SABAH** œ **SARAWAK** Ø **SAINS Samarahan Office SAINS Training Centre** ❹ Tel: (60) 82-668668 Tel: (60) 82-668668 Fax: (60) 82-668669 Fax: (60) 82-668669 Lot 250, Block 250, Kuching-Samarahan Level 1, Lot 250, Kuching-Samarahan Expressway, Expressway, 93010 Samarahan, Sarawak, 93010 Samarahan, Sarawak, Malaysia. Malaysia. SAINS CityOne Office (CT1) **SAINS Sri Aman** Tel: (06) 82-266266 Tel: (60) 83 - 324 423 Fax: (06) 82-266255 Fax: (60) 83 - 324 423 LG 12, Lower Ground Floor, Mall 2, CityOne Pejabat Residen Sri Aman, Jln Abang Aing, Megamall, Jalan Song, 93350 Kuching, Sarawak 95000, Sri Aman **SAINS Betong SAINS Sarikei** B) Tel: (60) 83-472 811 Tel: (60) 84 - 658 793 Fax: (60) 83-472 811 Fax: (60) 84 - 651 132 Lot 611, 1st Floor, Jln Ah Wee, Betong Town 1st Floor, Sublot 3, Lot 1799, Block 36 No. 5, District, 95700 Betong Lorong Mutiara 2, Jln Bersatu, 96100 Sarikei **@** SAINS Kapit **SAINS Sibu** Tel: (60) 84-789 040 Tel: (60)16 306 7246 Lot 2141, 1st Floor, Shop Lot 35, Jln. Bleteh, 1st & 2nd Floor, No 8, Lorong Intan 6B, 96000 96800 Kapit, Sarawak Sibu, Sarawak. **SAINS Mukah SAINS Bintulu** Tel: (60) 84-872 987 Tel: (60) 86-314518 / 314519 / 313136 Fax: (60) 84-873 987 Level 5, Lot 37, Town Square Bintulu, Tingkat Bawah, Bangunan Pejabat Daerah Jalan Tun Ahmad Zaidi, 97000 Bintulu, Sarawak Mukah, Jln. Kubu 1, 96400 Mukah, Sarawak.

## **B** SAINS Miri

Tel: (60) 85-431 Fax: (60) 85-431 213 /426 117 A-3A-31B, Miri Time Square, Marina Parkcity, 98000 Miri, Sarawak

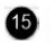

## **SAINS Kota Kinabalu**

Tel: (60) 88 - 746879 Lot 2, Block F, 1st Floor, Lintas Jaya Uptownship, Jalan Lintas Kepayan Highway, 88300 Kota Kinabalu, Sabah

### SAINS Limbang

Tel: (60) 85 - 211 488 Fax: (60) 85 - 211 488 Bangunan Limbang Plaza, Tingkat 4 (LDC Office), 98700 Limbang, Sarawak.

**Silicon Communication Sdn.Bhd. (SELANGOR)** Tel: (60) 3-8945 8648 Fax: (60) 3-8943 1648 9-2, 2nd Floor, Jalan Prima Tropika Barat 2, Taman Prima Tropika, 43300 Seri Kembanga, Selangor Darul Ehsan

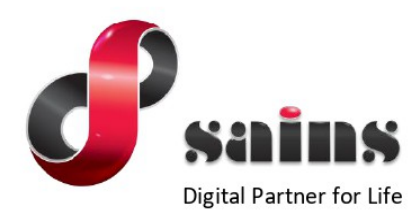

### **SARAWAK INFORMATION SYSTEMS SDN BHD**

#### **Head Office:**

Tel: (06) 82-444199 Fax: (06) 82-444211 Level 3, Wisma Bapa Malaysia, Petra Jaya, 93502 Kuching, Sarawak, Malaysia

#### **Business Enquiries:**

Tel: (06) 82-266499 Fax: (06) 82-360522 Email: salesenquiry@sains.com.my

## **SAINS Contact Centre**

Tel: 1300-88-7246 Fax: (60)-82-442522 Email: callcentre@sains.com.my Website: http://callcentre.sains.com.my

#### **SAINS PPKS Training Centre**

Tel: (60) 82-668668 Fax: (60) 82-668669 Email: training@sains.com.my Pusat Pembangunan Kemahiran Sarawak (PPKS) New Admin Block PPKS, Level 1 Jalan Canna, off Jalan Wan Alwi, Tabuan Jaya, 93350 Kuching, Sarawak, Malaysia

Copyright © 2022 SAINS. All Rights reserved

All parts of this manual are the property of SAINS. No parts of this manual may be reproduced in any manner whatsoever including mechanical or electronic media such as disk or tape. No part of this manual may be transmitted in any form by any means without the written permission of SAINS.